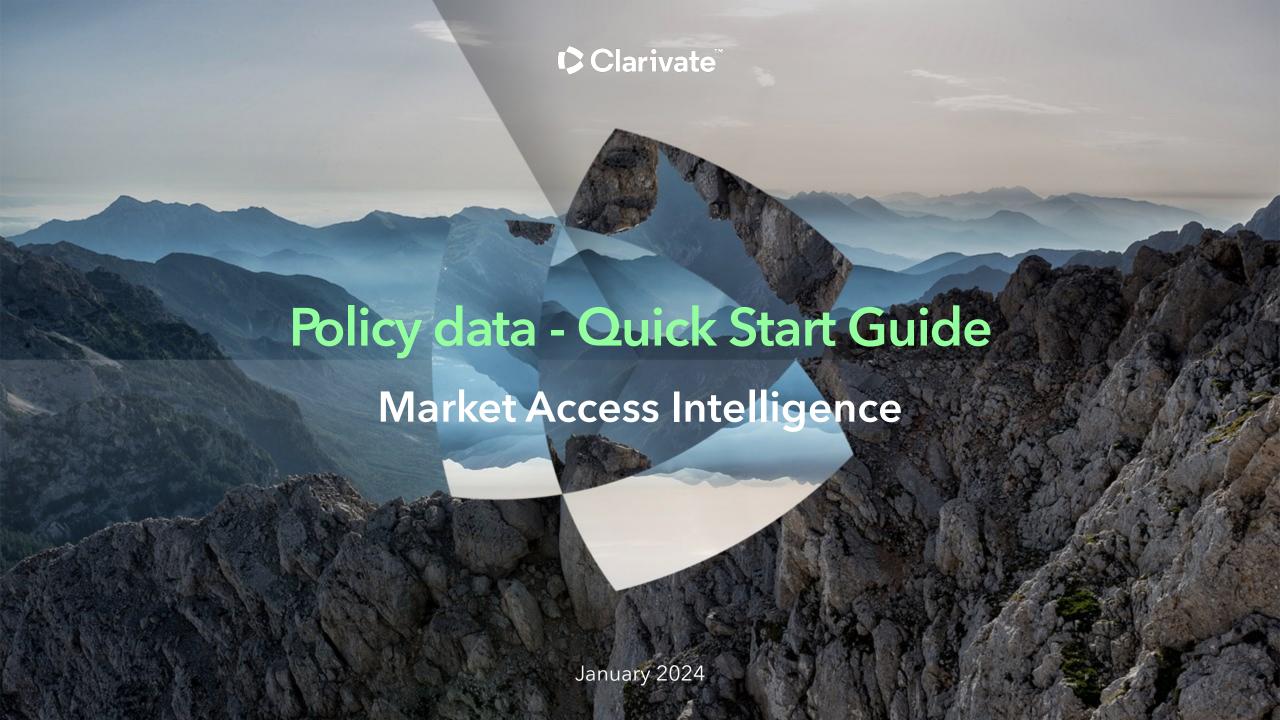

### What is Policy data?

Leverage the only data set that shows exactly who can access your therapies, and how, with granular data on payers, local markets, and specific indications.

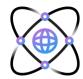

 Understand the barriers to access for any drug and adjust your sales approach as needed at both national and local levels.

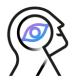

 Analyze indication specific data on utilization management practices of payers, particularly around specialty drugs, to optimize payer contracting, enhance physician engagement and more.

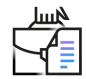

 Sort and filter by treatment area, product, location, insurance type and employer-Pharmacy benefit manager (PBM) affiliation.

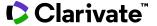

## Get started using Policy data

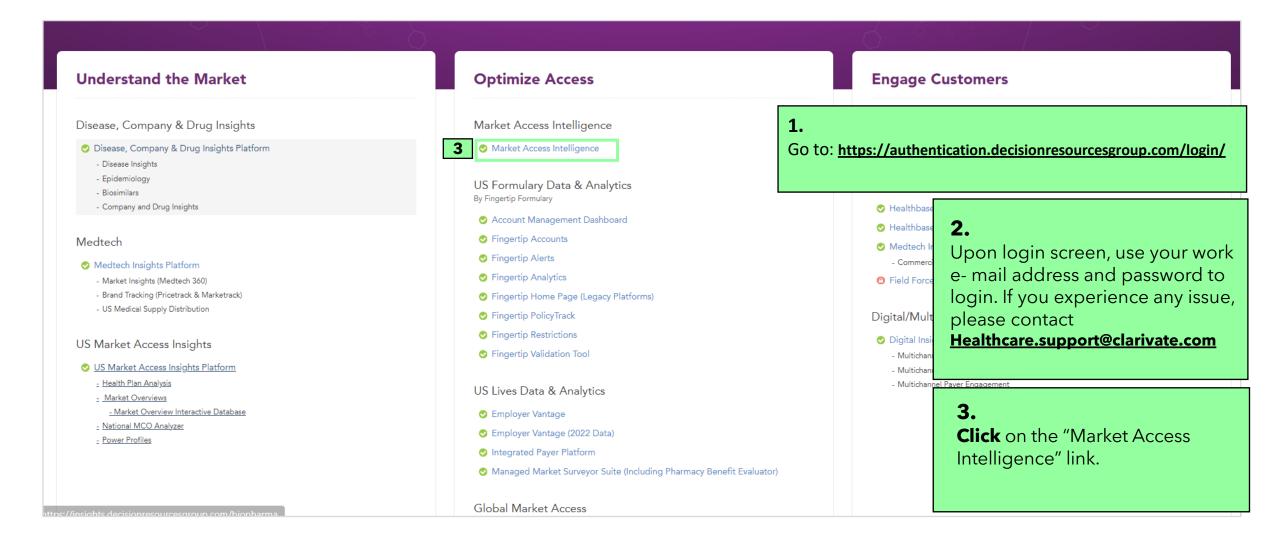

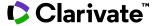

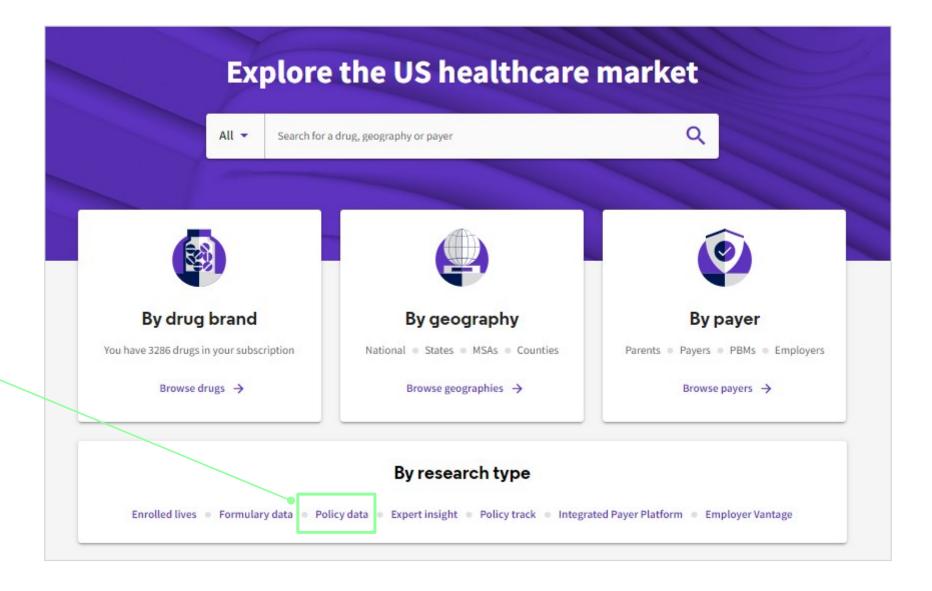

**Click** onto the Policy data link to begin.

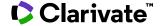

### Building a Report - Selecting a Therapeutic Area

First select the therapeutic area you'd like to view.

Using this example on the right, Hemophilia has been selected.

Select Report you would like to see and choose a drug you would like to review.

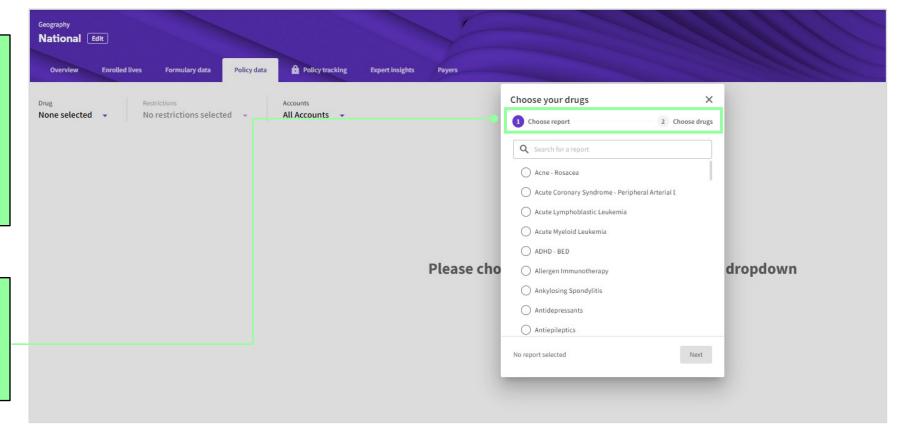

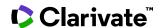

# **Building a Report - Choosing Your Restrictions**

Lastly, we will choose the Restrictions we would like to view. You will have the ability to select more granular restriction details by expanding the restrictions criteria. This will cascade with more granular restrictions details available for selection.

Once you've selected the restrictions you'd like to view, you click the purple box "Apply".

You will only be able to choose "View Results" once you've made all of your selections.

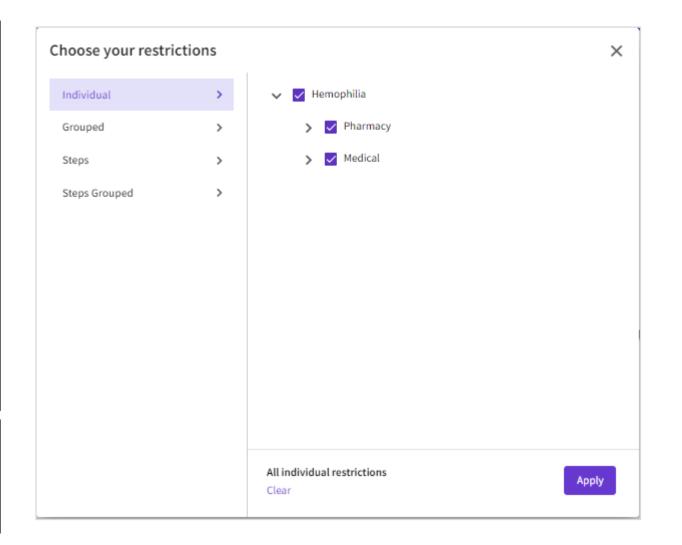

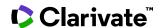

### **Building a Report - Reviewing the Restrictions Report**

- **1. Summary** This view allows users to see a summarized view of how the restrictions are affecting each brand.
- **2. Plan Type** -across the various plan types. Allows users to see how the brand is affected.
- **3. Geography** Allows users to see a heat map representing the number of lives by each restriction.
- 4. Payer Details Allows users to see the underlying restrictions by Payer and brands, access to the Pharmacy and Medical documents, and the ability to access the Prior Authorization form.
- **5. Formulary** Allows the user to view coverage information based on the plans included in the report. The most granular of views.
- **6. Edit Criteria** Change your selections at any time utilizing the choice selection bar.

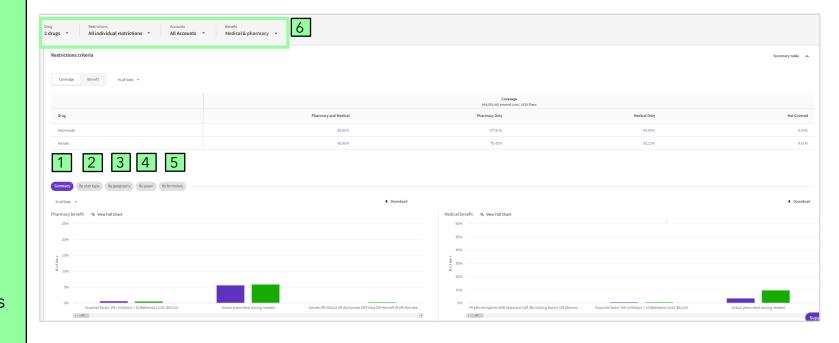

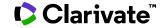

## Building a Report - Reviewing the Restrictions Report

- **8. Changing Chart View** This view allows users to change the view of which drug is being viewed.
- **9. Display by -** Changes the way the drugs are being displayed, by number of lives, percent of lives or percentage of plans.
- **10. Download Chart** Allows users to download graphics into an image to use outside of the platform.
- 11. Any **blue text** in the platform will **hyperlink** to the underlying plans aggregating to the data point.

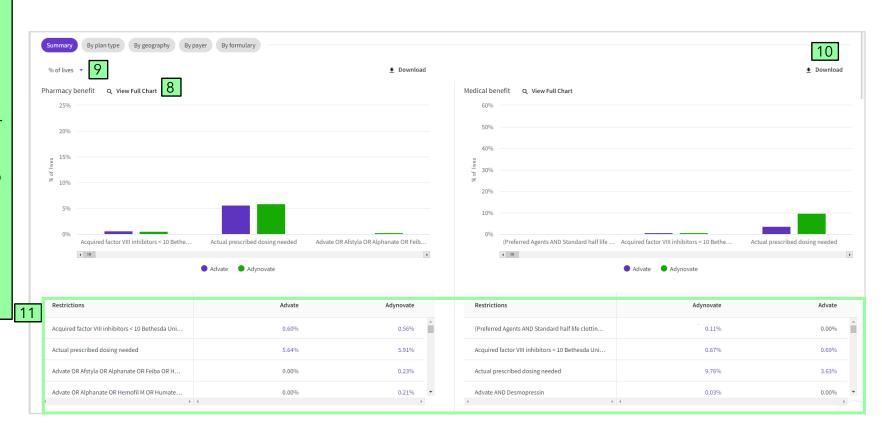

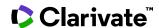

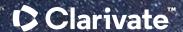

# Have a Question?

Healthcare.support@clarivate.com clarivate.com

Clarivate™ is a global leader in providing solutions to accelerate the lifecycle of innovation. Our bold mission is to help customers solve some of the world's most complex problems by providing actionable information and insights that reduce the time from new ideas to life-changing inventions in the areas of science and intellectual property. We help customers discover, protect and commercialize their inventions using our trusted subscription and technology-based solutions coupled with deep domain expertise. For more information, please visit clarivate.com.

#### **About Clarivate**

Clarivate is the leading global information services provider. We connect people and organizations to intelligence they can trust to transform their perspective, their work and our world. Our subscription and technology-based solutions are coupled with deep domain expertise and cover the areas of Academia & Government, Life Sciences & Healthcare and Intellectual Property. For more information, please visit <u>clarivate.com</u>

#### © 2023 Clarivate

Clarivate and its logo, as well as all other trademarks used herein are trademarks of their respective owners and used under license.